# Jak dokumentować lekcje, których nie można powiązać z konkretnym przedmiotem (np. lekcje biblioteczne)?

W poradzie pokażemy, jak w systemie *Dziennik VULCAN* dokumentować tzw. **inne zajęcia**, czyli lekcje, na których:

- realizowane są różne zajęcia niezwiązane z konkretnym przedmiotem (ścieżki edukacyjne, lekcje biblioteczne, pogadanki pedagoga itp.),
- uczniowie uczestniczą w różnych wydarzeniach (akademiach, apelach, imprezach itp.).

Inne zajęcia mogą być organizowane doraźnie, na skutek nagle zaistniałej sytuacji w szkole lub mogą być wcześniej zaplanowane (np. wynikają z kalendarza imprez szkolnych).

Zajęcia zaplanowane można uwzględniać w planach lekcji oddziałów, w tygodniach, w których się odbywają.

Opisany sposób nie dotyczy wycieczek, które należy rejestrować w widoku **Nauczyciel/ Wycieczki**.

## **Rejestrowanie lekcji, na której nauczyciel zamiast zaplanowanej lekcji realizuje inne zajęcia**

- 1. Zaloguj się do systemu *Dziennik VULCAN* jako nauczyciel, uruchom moduł *Dziennik* i przejdź do widoku **Dziennik/ Lekcja**.
- 2. W drzewie danych wybierz lekcję i kliknij przycisk **Utwórz lekcję** (na karcie **Opis lekcji**).
- 3. W oknie **Dodawanie lekcji** zaznacz opcję **Inne zajęcia**.

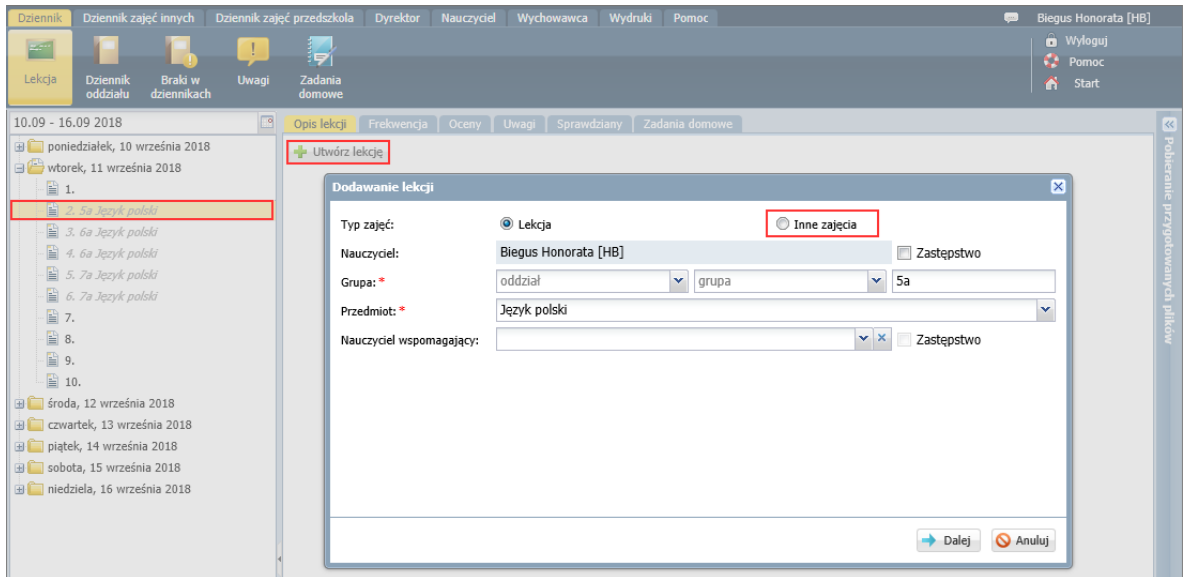

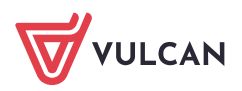

W formularzu **Dodawanie lekcji** zamiast pola **Przedmiot** pojawi się pole **Inne zajęcia**, w którym można wprowadzać dowolny tekst.

4. W polu **Inne zajęcia** wpisz temat zajęć i kliknij przycisk **Zapisz**.

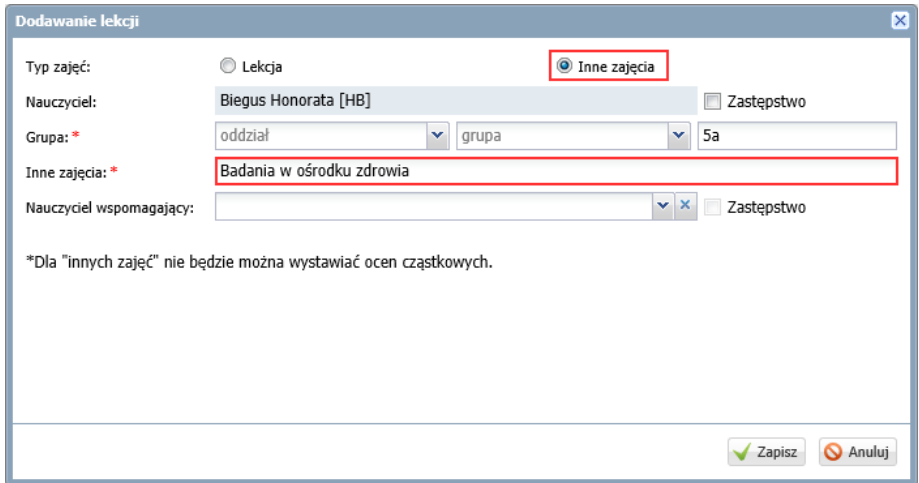

Lekcja pojawi się w drzewie danych. Prosta i czarna czcionka informuje, że jest to lekcja zarejestrowana w systemie. Na karcie **Opis lekcji** wyświetla się szczegółowy opis lekcji.

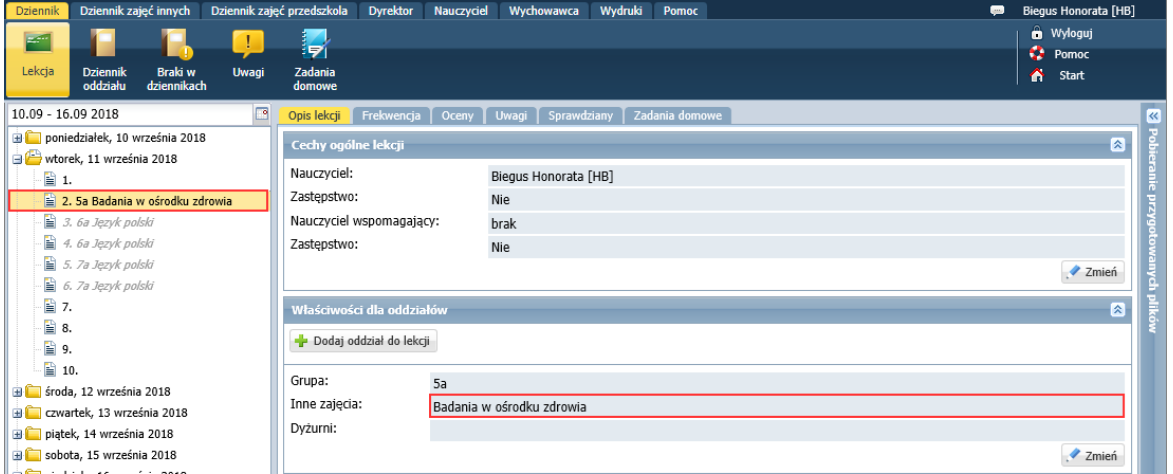

### **Rejestrowanie lekcji, na której nauczyciel bibliotekarz zastępuje nieobecnego nauczyciela i przeprowadza lekcję biblioteczną**

- 1. Zaloguj się do systemu *Dziennik VULCAN* jako nauczyciel bibliotekarz, uruchom moduł *Dziennik* i przejdź do widoku **Dziennik/ Lekcja**.
- 2. W drzewie danych wybierz porę lekcyjną, na której odbywa się lekcja, a następnie kliknij przycisk **Utwórz lekcję**.
- 3. W oknie **Dodawanie lekcji** zaznacz opcję **Inne zajęcia** i opisz zajęcia: w wierszu **Grupa** zdefiniuj grupę zajęciową, w polu **Inne zajęcia** wprowadź nazwę i temat zajęć. Zaznacz, że jest to zastępstwo. Kliknij przycisk **Zapisz**.

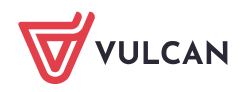

Dziennik VULCAN. Jak dokumentować lekcje, których nie można powiązać z konkretnym przedmiotem (np. lekcje biblioteczne)? 3/7

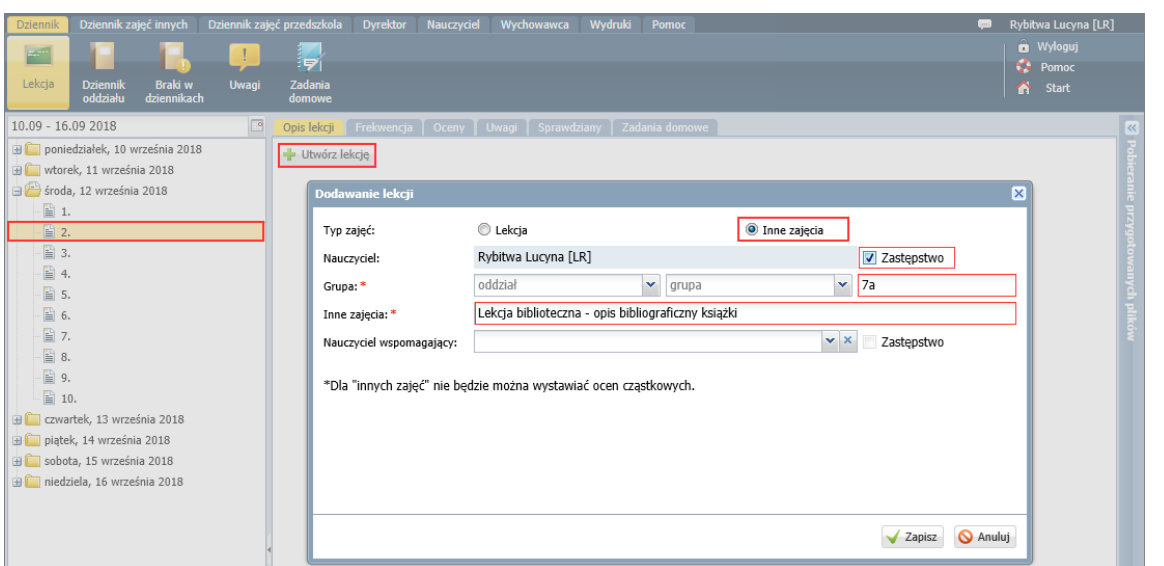

Lekcja pojawi się w drzewie po lewej stronie. Prosta i czarna czcionka informuje, że jest to lekcja zarejestrowana w systemie. Na karcie **Opis lekcji** wyświetla się szczegółowy opis lekcji.

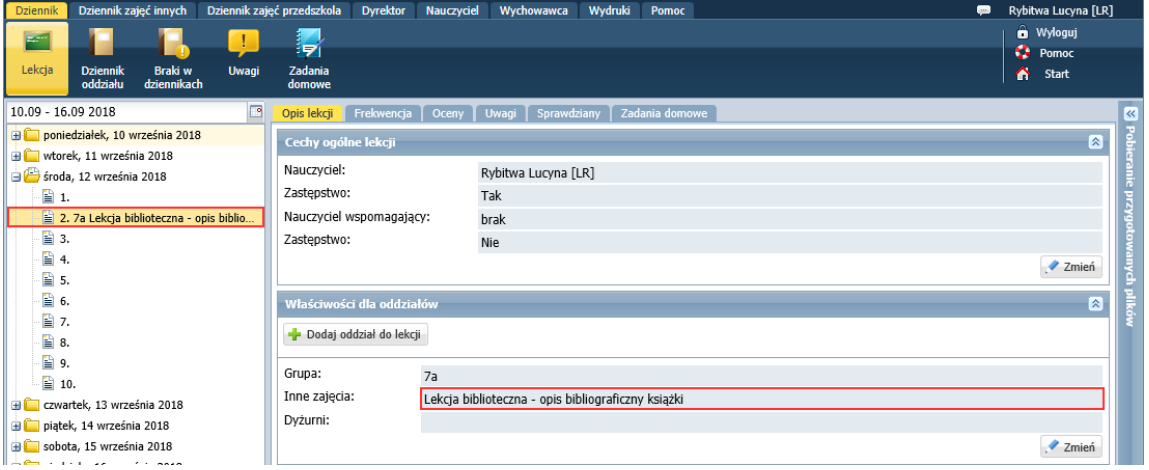

#### **Dodawanie do planu oddziału lekcji realizowanych w formie innych zajęć**

Jeśli bibliotekarz w wybranym tygodniu będzie zastępował nieobecnego nauczyciela i realizował lekcje biblioteczne, to zmianę taką można uwzględnić w planach oddziałów. Dzięki temu będzie on "widział" swoje lekcje w widoku bieżącej lekcji.

Plany lekcji mogą modyfikować wychowawcy oddziałów lub administrator systemu.

- 1. Zaloguj się do systemu *Dziennik VULCAN* jako wychowawca oddziału i uruchom moduł *Dziennik*.
- 2. Przejdź do widoku **Dziennik/ Dziennik oddziału** i w drzewie danych wybierz swój oddział.
- 3. Upewnij się, czy nauczyciel, którego zajęcia chcesz wprowadzić do planu lekcji, znajduje się na liście nauczycieli uczących w oddziale (na stronie **Przedmioty i nauczyciele**). Jeśli nie, to dodaj go do tej listy (bez przypisywania do przedmiotu).

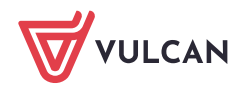

**www.vulcan.edu.pl**

Dziennik VULCAN. Jak dokumentować lekcje, których nie można powiązać z konkretnym przedmiotem (np. lekcje biblioteczne)? 4/7

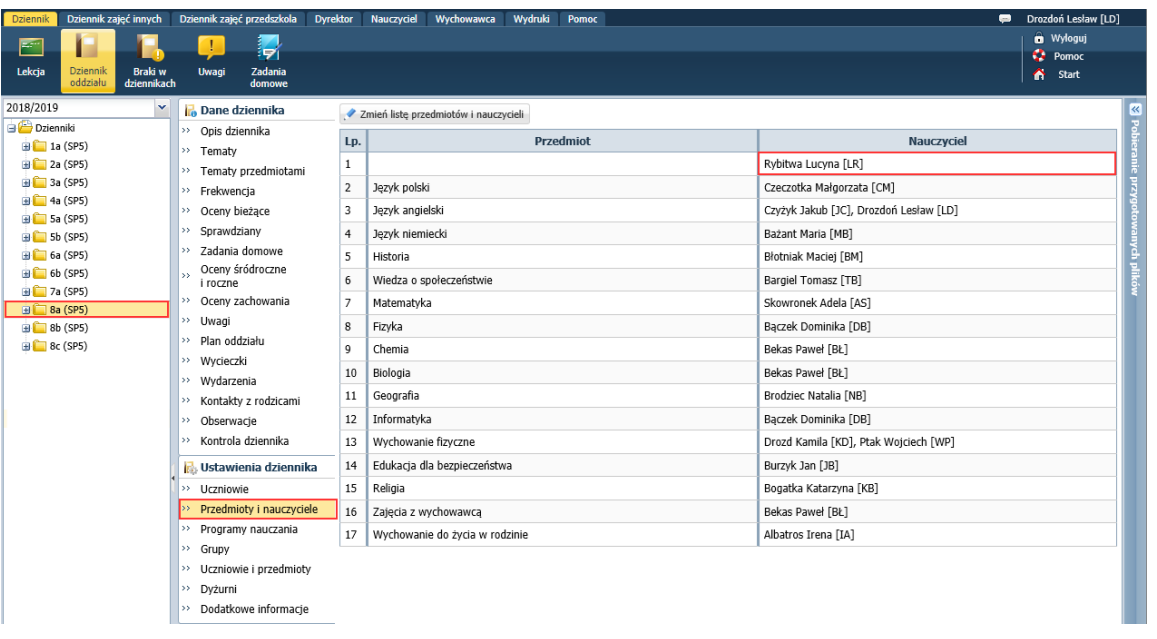

Uzupełniając w dzienniku stronę **Przedmioty i nauczyciele**, warto dodać do listy nauczycieli również bibliotekarza i pedagoga, jeśli będą oni przeprowadzali w oddziale zajęcia w formie innych zajęć (bibliotekarz – lekcje biblioteczne, pedagog – pogadanki na różne tematy). Wówczas ich lekcje wychowawca będzie mógł dodawać do planu lekcji oddziału.

- 4. W panelu z zakładkami stron dziennika wybierz zakładkę **Plan oddziału.**
- 5. W polu **Tydzień** ustaw tydzień, na który plan będzie modyfikowany.
- 6. Kliknij przycisk **Zmień**.

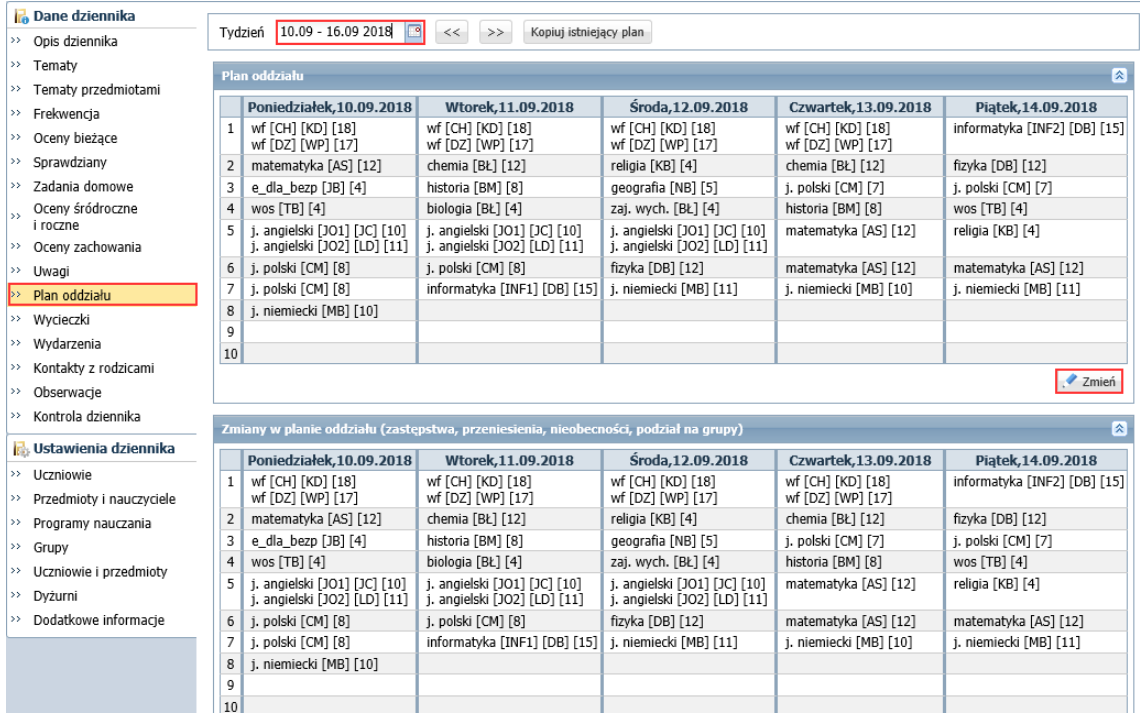

7. W oknie **Edycja planu lekcji** zmodyfikuj plan.

Aby nadpisać wybraną lekcję innymi zajęciami:

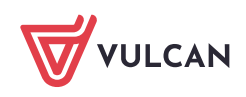

Dziennik VULCAN. Jak dokumentować lekcje, których nie można powiązać z konkretnym przedmiotem (np. lekcje biblioteczne)? 5/7

- Kliknij ikonę **znajdującą się w nagłówku modyfikowanej kolumny.**
- W oknie **Dodawanie innych zajęć** opisz zajęcia i wskaż pory lekcyjne, na których się odbywają.  $\overline{\phantom{a}}$

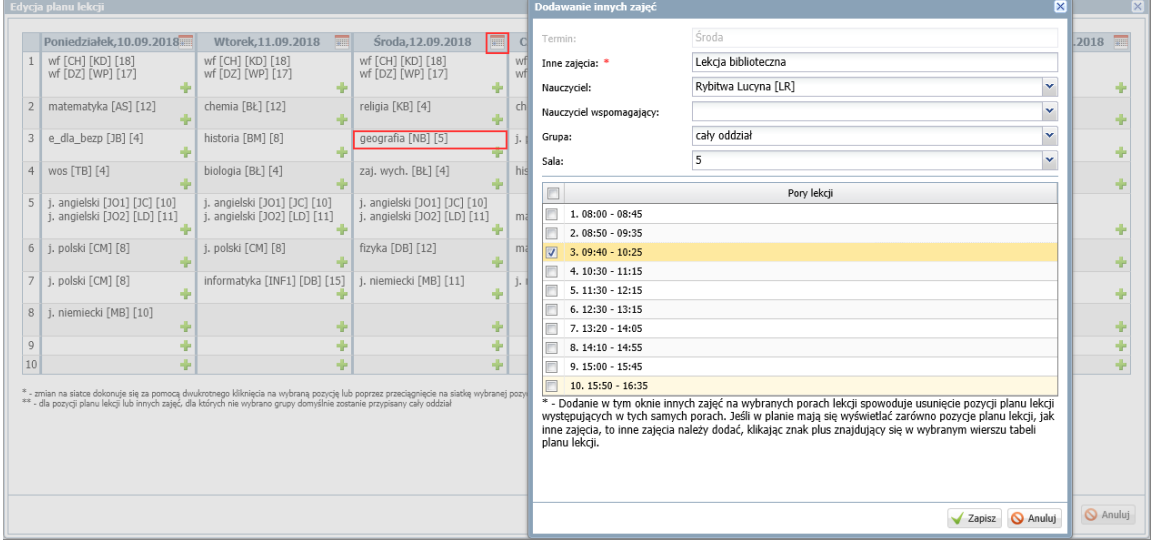

- Zamknij okno, zapisując zmiany.  $\Box$
- Zamknij okno **Edycja planu lekcji**, klikając przycisk **Zapisz**.

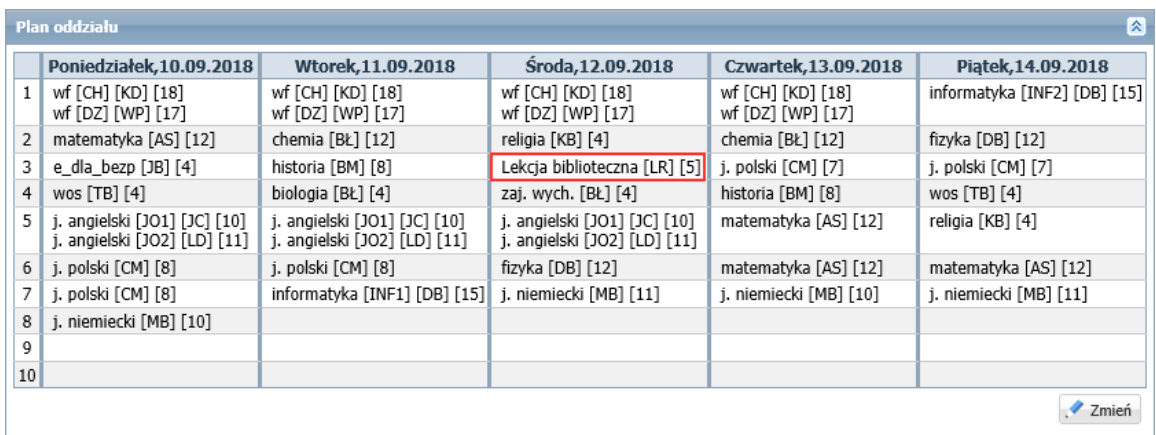

Aby dopisać do planu lekcji inne zajęcia bez usuwania istniejącej lekcji, należy inne zajęcia dodać do planu lekcji za pomocą ikony +.

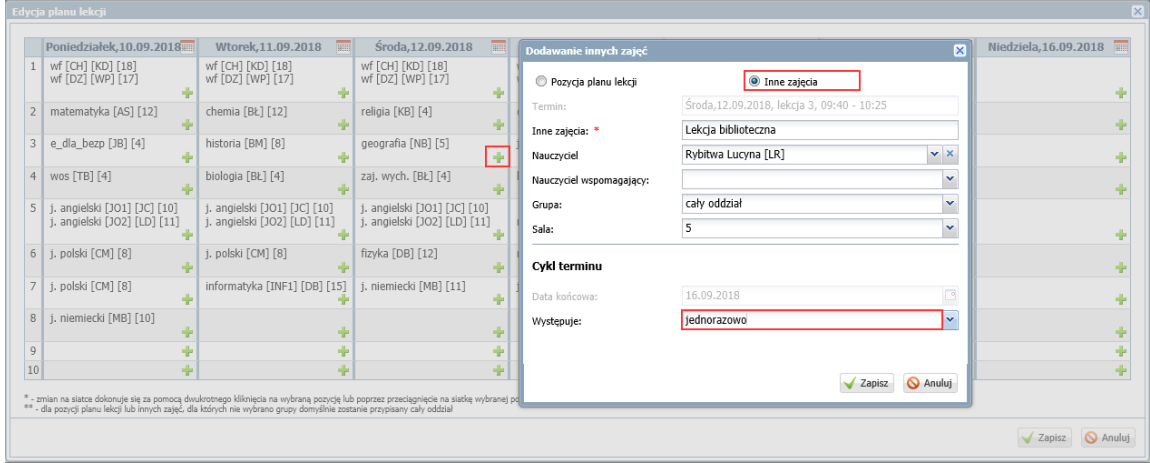

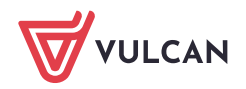

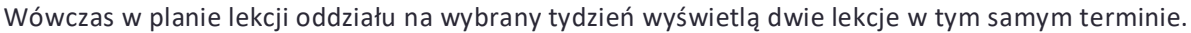

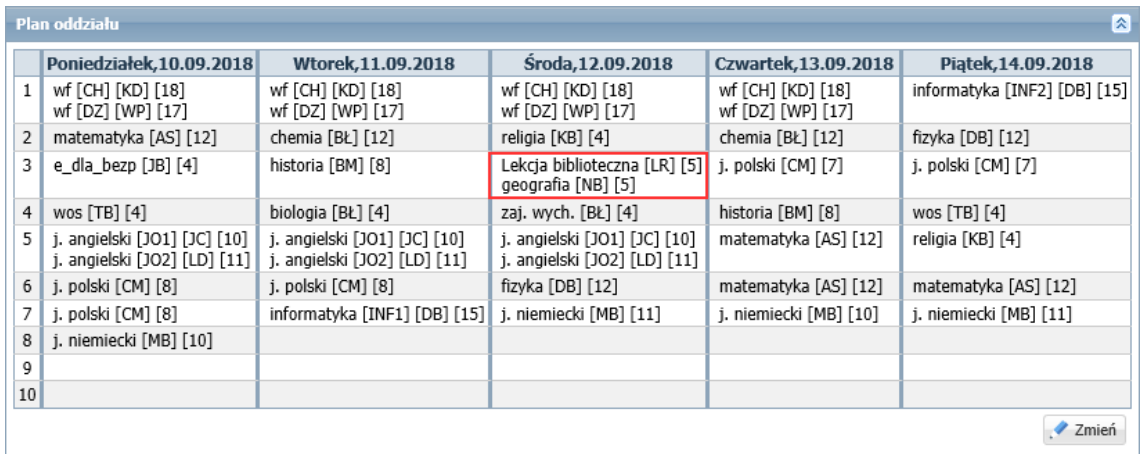

Po wprowadzeniu lekcji bibliotecznych do planów lekcji oddziałów, bibliotekarz w widoku bieżącej lekcji będzie widział lekcje, które ma przeprowadzić. Podczas tworzenia lekcji będzie podpowiadany jej opis. Opis ten można uzupełnić, dopisując w polu **Inne zajęcia** temat zajęć.

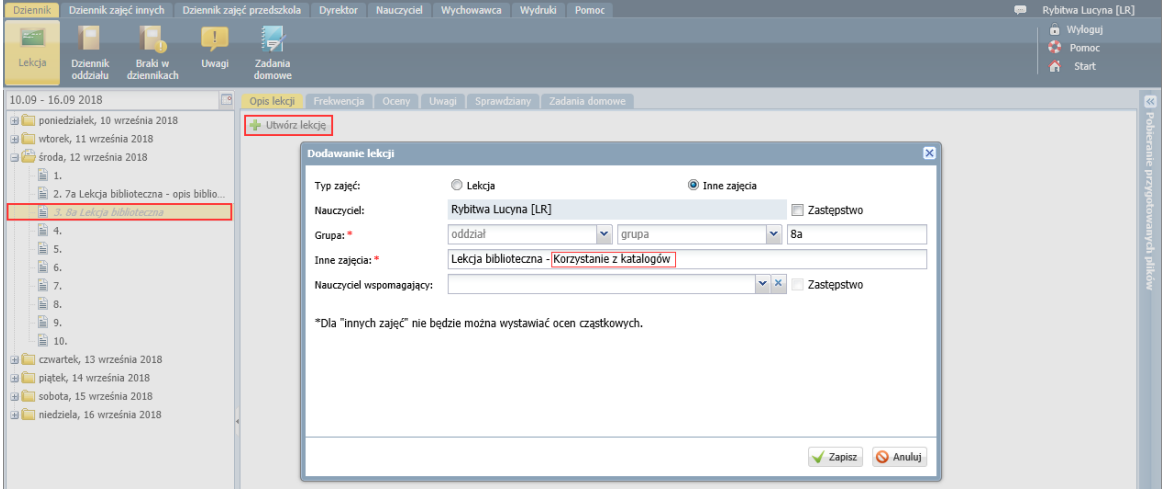

#### **Dokumentowanie lekcji realizowanej w formie innych zajęć**

Po zarejestrowaniu lekcji realizowanej w formie innych zajęć, nauczyciel może zmodyfikować listę uczniów przypisanych do zajęć oraz odnotować frekwencję, postępując analogicznie jak na każdej lekcji. Można również wpisywać uwagi uczniom.

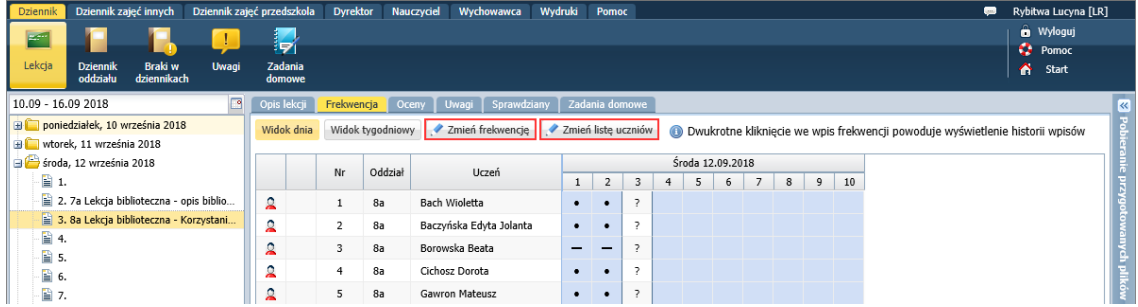

Nie można natomiast oceniać uczniów, planować sprawdzianów z tych zajęć oraz zadawać zadań domowych.

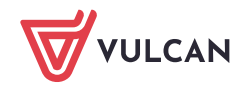

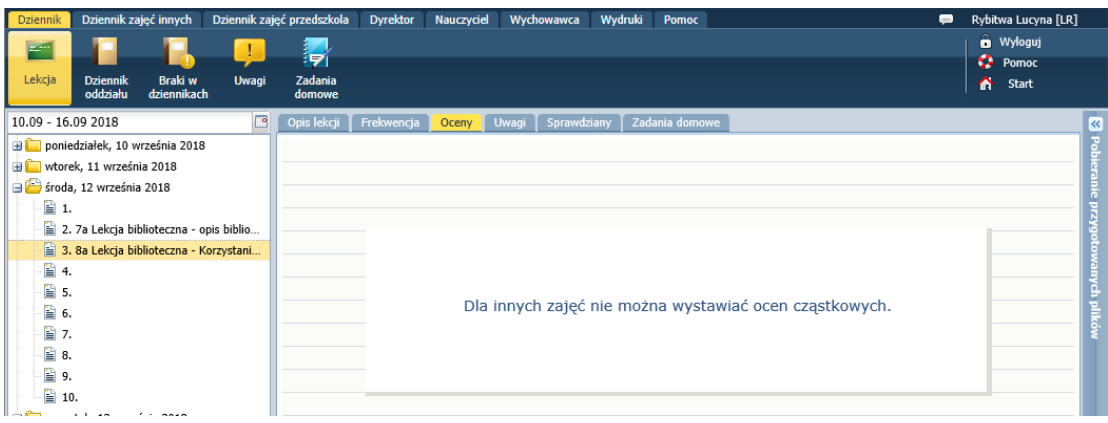

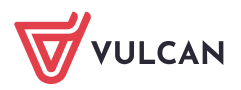